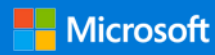

## Startvejledning

Skab kontakt og engagement på tværs af organisationen, og gør brug af andres viden. Log på med dit Office 365-abonnement, og vælg **Yammer** fra appstarteren.

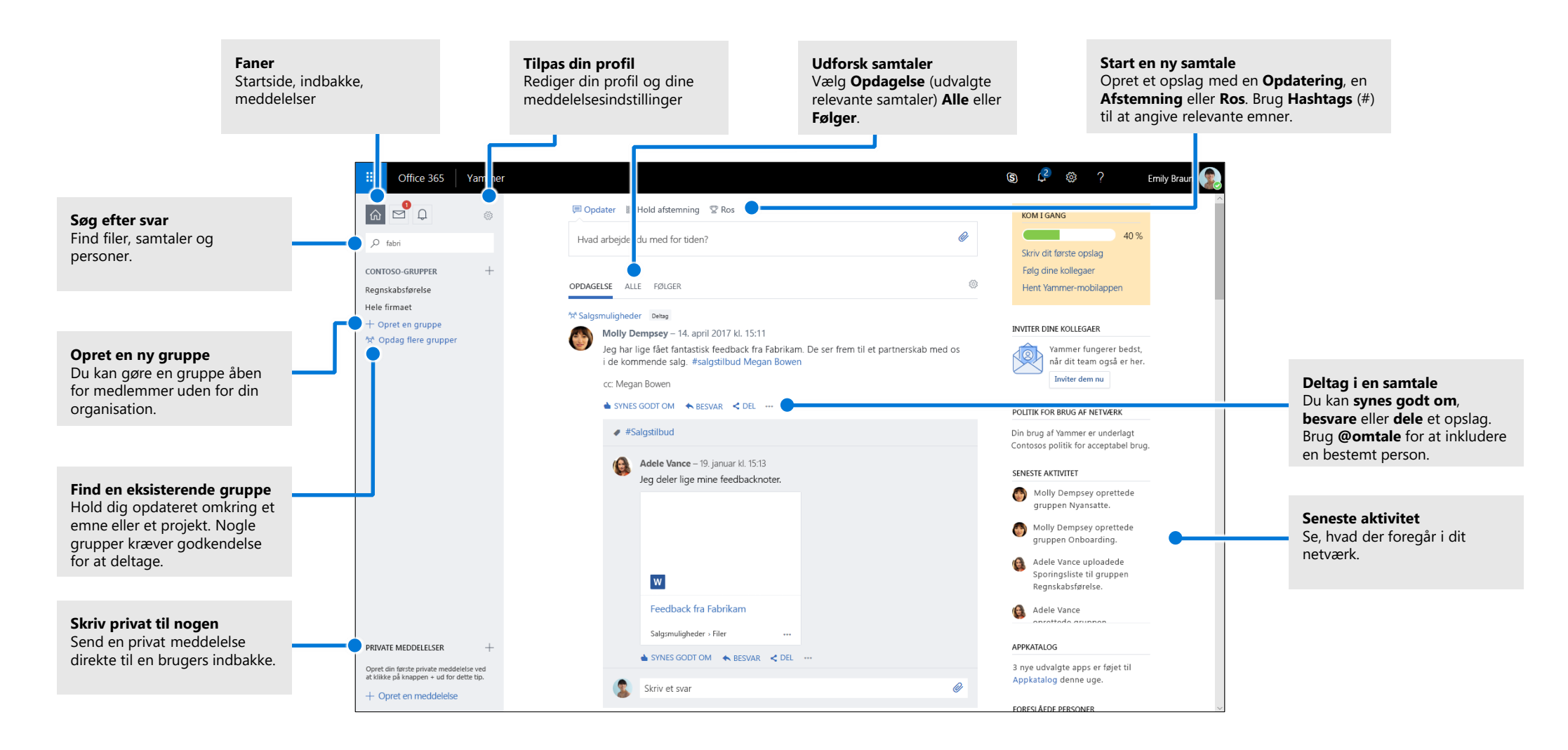

# Rediger din Yammer-profil

**Vælg**  $\otimes$  > Rediger indstillinger > Profil for at opdatere dit profilbillede og dine oplysninger. Jo mere færdiggjort din profil er, jo nemmere er det for andre på netværket at finde frem til dig.

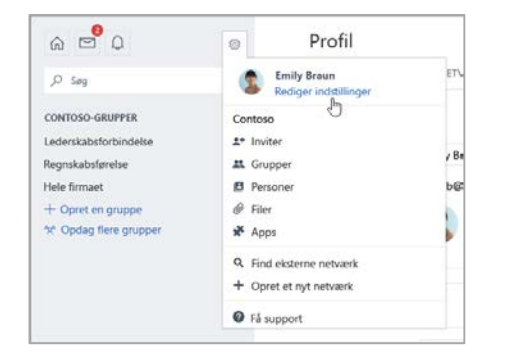

### Indstil meddelelser

Vælg **> Rediger indstillinger > Meddelelser** for at modtage en daglig eller ugentlig opsummering, når der sker bestemte aktiviteter i dit netværk.

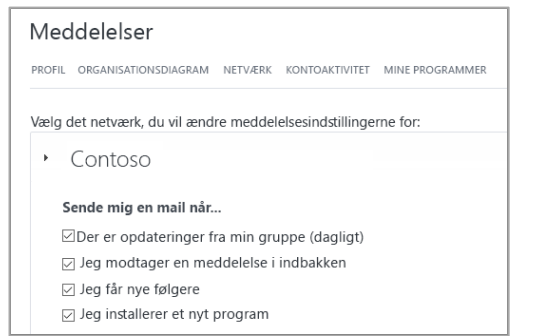

# Udforsk samtaler

Når du har valgt startsidefanen i Yammer i det venstre panel, skal du vælge en feedfane (**Opdagelse**, **Alle**, eller **Følger**) for at se de nyeste tilgængelige oplysninger. **Opdagelse** – Foreslår relevante samtaler baseret på, hvad du abonnerer på, og hvad du interagerer med i Yammer.

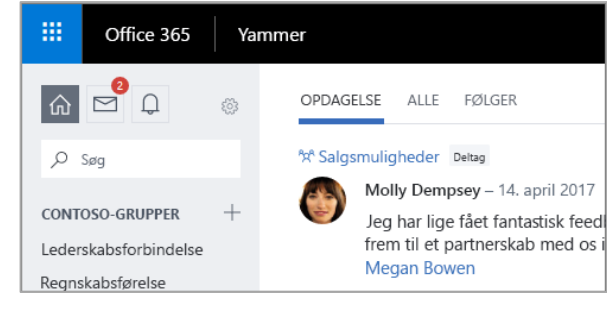

# Søg efter svar

Indtast nøgleord i søgefeltet for at finde filer, samtaler, personer og grupper. Vælg **Se alle søgeresultaterne** for at få vist flere detaljer og filtrere resultaterne.

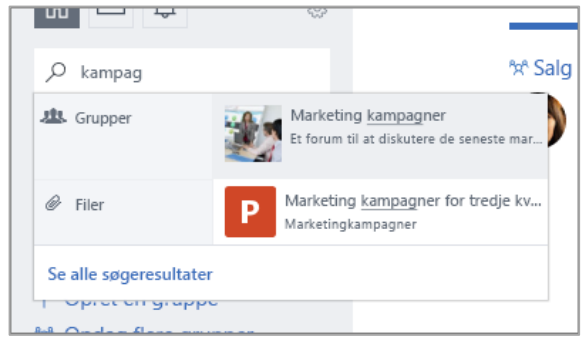

# Deltag i en gruppe

Vælg **Opdag flere grupper**, og gennemse eller vælg **Søg** for at finde grupper. Vælg **+ Deltag** for at blive medlem af gruppen. Hvis det er en privat gruppe, skal gruppeadministratoren godkende din anmodning om at deltage.

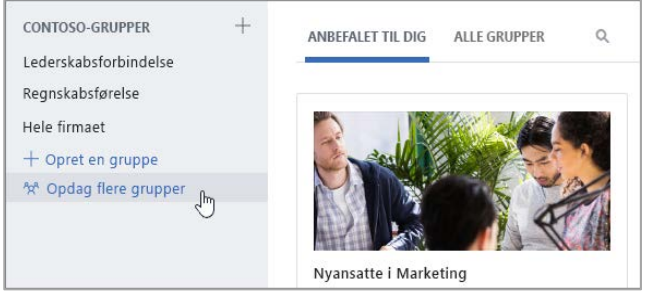

### Opret en gruppe

Vælg **+** i venstre navigationsrude. Din gruppe kan give medlemmer uden for organisationen og kan gøres private, så nye medlemmer skal have tildelt adgang.

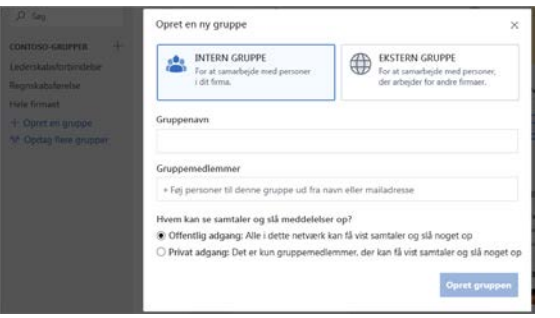

# Synes godt om og svar på et opslag

Vælg **Synes godt om** for hurtigt at vise enighed med eller anerkende et opslag. Vælg **Besvar** for at skrive et svar. Brug **#omtaler** eller **Giv flere personer besked** for at få andre ind i samtalen.

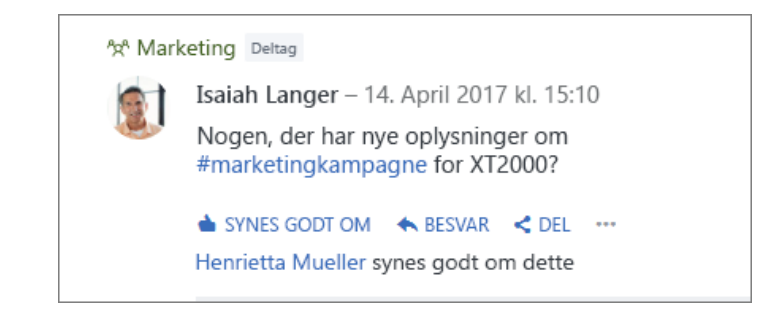

# Slå en opdatering op

Vælg **Opdater**, og skriv en meddelelse i **feltet Hvad arbejder du med** for at starte en ny samtale eller stille et spørgsmål. Du kan bruge **Hashtags** ("#") til relevante emner, vedhæfte filer og **@omtale** bestemte personer.

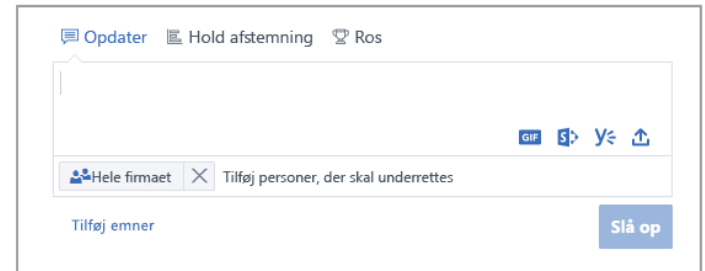

## Tjekliste for nye Yammer-brugere

Brug denne tjekliste til at afkrydse disse anbefalede handlinger for at komme i gang med Yammer.

**Læs og forstå dit firmas anvendelsespolitik for Yammer**

#### **Upload dit profilbillede**

Upload et ægte foto af dig selv. Hold dit O365-profilbillede opdateret, så personer kan sætte et ansigt på dit navn. Hold det professionelt, men lad din personlighed skinne igennem.

#### **Udfyld mindst tre profilfelter**

Vi anbefaler Afdeling, Placering og Ekspertise. Hvis afdeling, placering og foto ikke allerede er forududfyldt, skal du sørge for at opdatere dem. Din profil hjælper dine kolleger med at finde dig, når de kan søge efter nogle nøgleord, der er knyttet til din rolle og din ekspertise.

#### **Følg mindst tre kollegaer, du arbejder direkte sammen med**

Når du bliver forbundet med dine kolleger gennem Følger, hjælper det med at få tilpasset, hvilke grupper og diskussioner du får vist.

#### **Deltag i mindst tre grupper, der er baseret på dine arbejdsopgaver eller interesser**

Brug **Søg** til at finde relevante grupper, og vælg **Deltag** for at få vist samtaler og blive medlem af gruppen.

#### **Bliv medlem af gruppen [Ny i Yammer/Yammer for begyndere/Hjælp til Yammer]**

Stil spørgsmål, og få mere at vide om at bruge Yammer til at mere arbejde fra hånden.

#### **"Synes godt om" et meddelelsesopslag, der tiltaler dig**

Det er en simpel men effektiv måde at skabe kontakt til en kollega på og til de idéer, kollegaen ytrer. Du ska ikke vært genert!

 **Besvar en kollegas meddelelse med en kommentar, et spørgsmål eller et forslag** Led efter en samtale, som du gerne vil bidrage til. Besvar for at tilføje dit svar og holde diskussionen kørende.

#### **Sig hej, og slå en meddelelse op om, hvad du laver her i firmaet**

Find en gruppe til at introducere dig selv i. Prøv at skrive en kollegas navn for at få dem med i samtalen.

#### **Angiv dine foretrukne mailmeddelelser**

Du kan justere, hvilke typer meddelelser Yammer sender via mail, under din profil.

#### **Download Yammer-mobilapps**

Hvis du bruger en smartphone eller en tablet, kan du benytte dig af Yammer på farten! Gå til din appbutik, og søg efter Yammer for at installere det.

### Næste trin med Yammer

#### **Find hjælp**

Udforsk hjælp og kurser til Yammer og andre Office-apps. Gå til **https://go.microsoft.com/fwlink/?linkid=871135** for at finde flere oplysninger.

#### **Få gratis Office-kurser, -selvstudier og -videoer**

Er du klar til at dykke dybere ned i de funktioner, Yammer kan tilbyde? Gå til **https://go.microsoft.com/fwlink/?linkid=871133** for at se nærmere på vores gratis kurser.

#### **Send os din feedback**

Er du vild med Yammer? Har du idéer til forbedringer, du vil dele med os? Vælg **? > Feedback**, og følg derefter instruktionerne for at sende dine forslag direkte til Yammer-produktionsteamet. Tak!